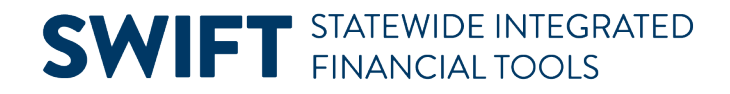

## **QUICK REFERENCE GUIDE**

February 20, 2024

## **Voucher Approval**

This Quick Reference Guide provides steps to find and approve, deny, or request more information for vouchers in SWIFT.

## **Step 1: Access the Approvals tile**

1. From the Administrative Portal, select the **Approvals** tile.

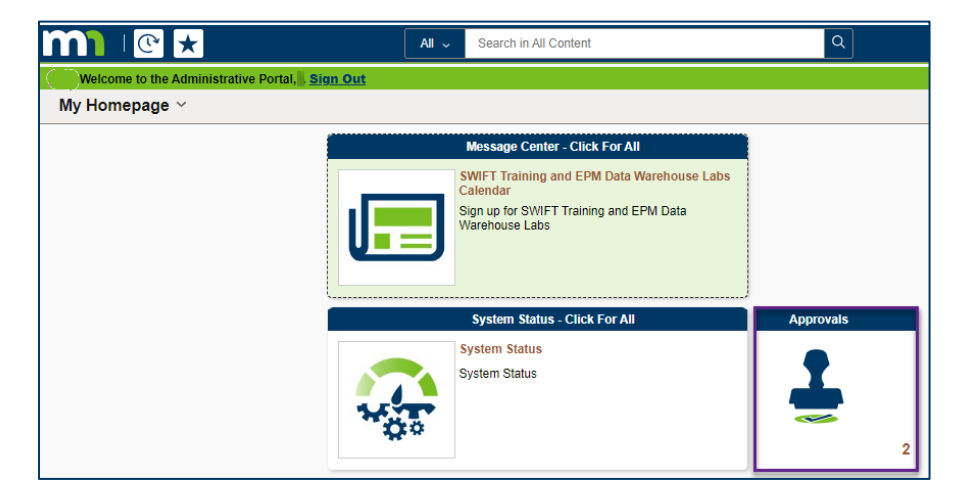

2. SWIFT displays the Pending Approvals page. From the left-menu, select the **Voucher** category. On the right side of the page, select the voucher to approve from the Voucher list.

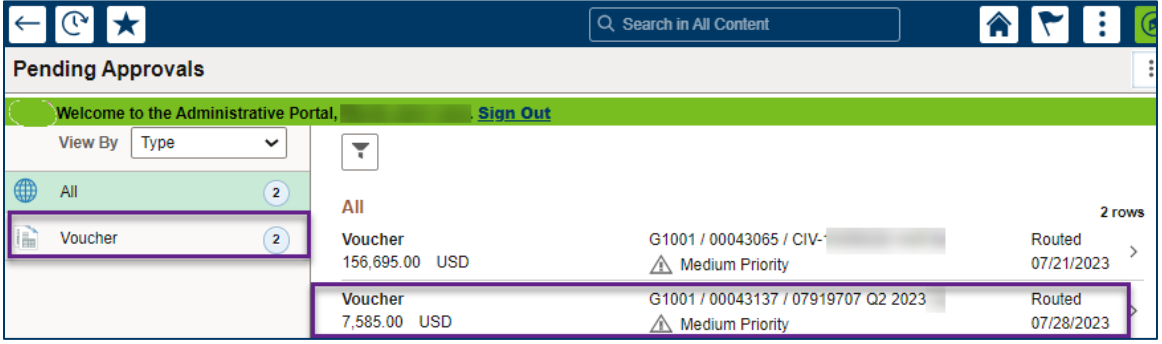

## **Step 2: Review the voucher for approval**

SWIFT displays the Voucher page. Review the information to ensure the voucher is correct.

# **SWIFT** STATEWIDE INTEGRATED

- At the top of the header, you can see the **Approve, Deny,** and **Request Information** buttons.
- The **Summary** section contains information from the header such as supplier and dates.
- You can select the **View Voucher** link to see more information about the voucher.

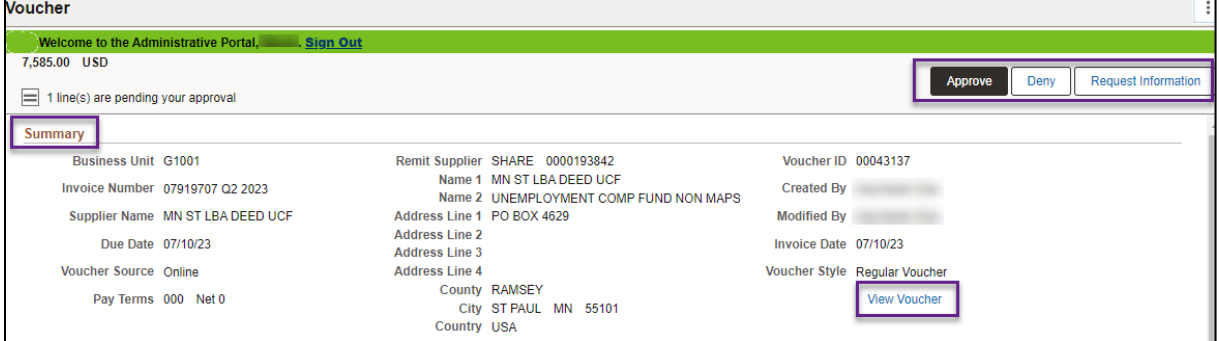

- The **Voucher Lines** section shows how many lines, a description of the purchase, how many were purchased, the merchandise amount and ChartField information.
- In order to approve, deny or request information on the voucher line, select the box next to the line.

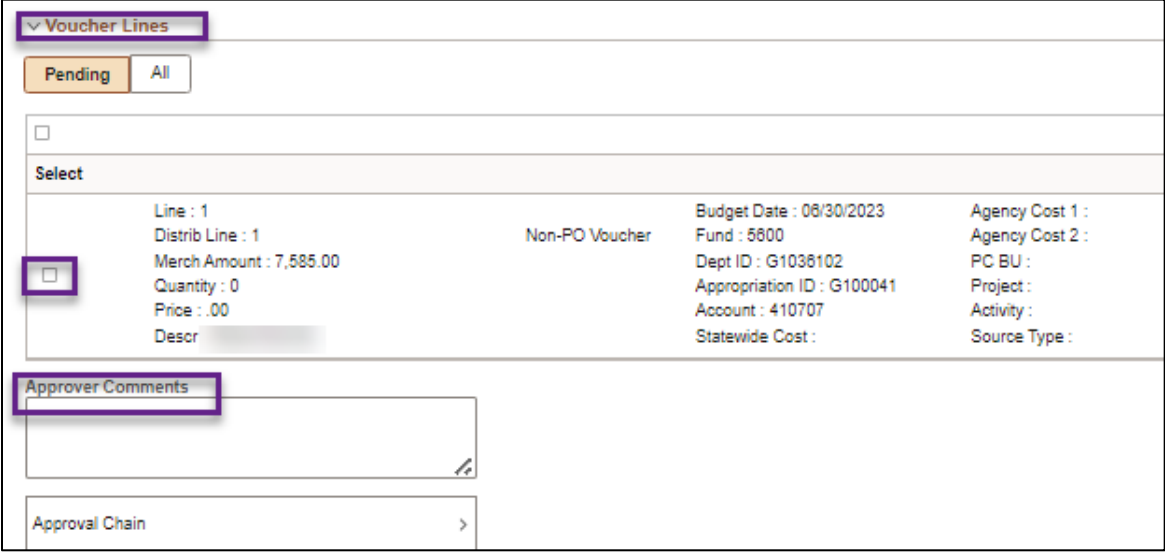

## **Step 3: Approve, Deny, or Request Information**

#### **Approve**

- 1. To approve the voucher, check mark the line(s) under the Voucher Lines section, and then select the **Approve** button in the header of the page.
- 2. The Approve window displays. Leave any **Approver Comments**, if applicable.
- 3. Then, press the **Submit** button.

# **SWIFT** STATEWIDE INTEGRATED

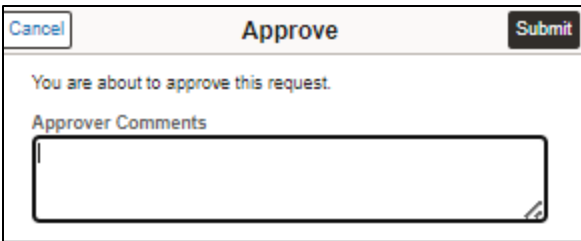

#### **Deny**

- 1. If the voucher or line cannot be approved, check mark the line(s) under the Voucher Lines section. Then, press the **Deny** button in the header of the page.
- 2. The Deny window displays. Enter the reason for denial in the Approver Comments.

**NOTE:** Approver comments are required when an approver denies a voucher. SWIFT sends an alert to the requester that the voucher was denied.

3. Press the **Submit** button.

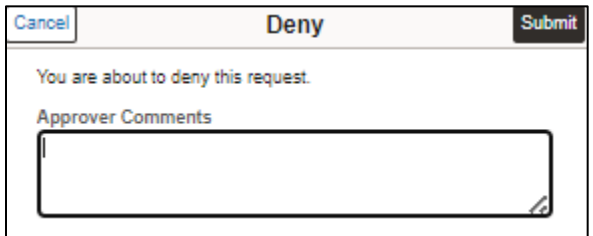

#### **Request Information**

- 1. If you need more information about the voucher or line before you can approve the voucher, check mark the line(s) under the Voucher Lines section. Then, press the **Request Information** button in the header of the page.
- 2. The Request Information window displays. Enter comments to request information about the voucher in the Approver Comments.

**NOTE:** Approver comments are required when an approver requests information.

3. Press the **Submit** button.

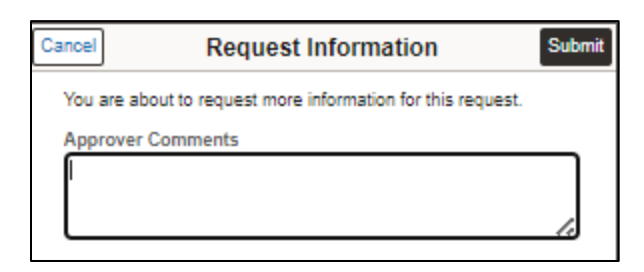